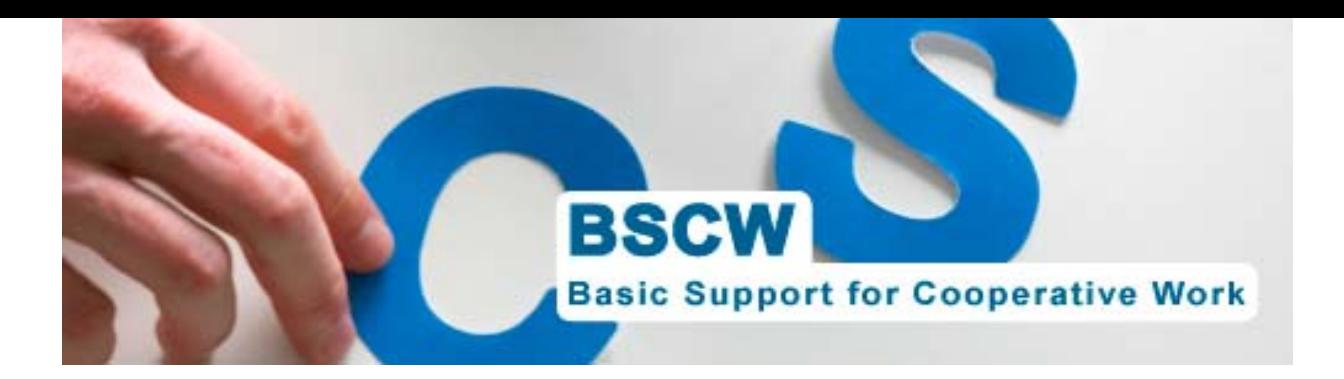

# **Einführung in BSCW – Basic Support for Cooperative Work**

Kurzinformationen zur Organisation von Arbeitsgruppen

- **Anmelden auf dem BSCW-Server**
- **Organisation des persönlichen Arbeitsbereiches**
- **Erstellen eines gemeinsamen Arbeitsbereiches**
- **Verschiedene Tools zur Teamarbeit**
- **Profil einrichten und bearbeiten**
- **Mitglieder einladen und Rollenkonzept**
- **Kontakt**

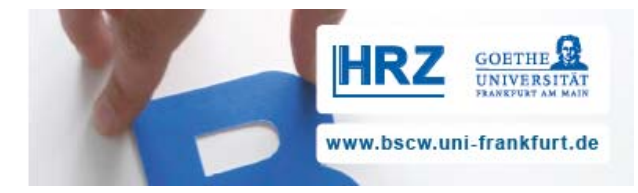

## **Anmelden auf dem BSCW-Server**

Rufen Sie die Einstiegsseite auf über: https://bscw.server.uni-frankfurt.de/

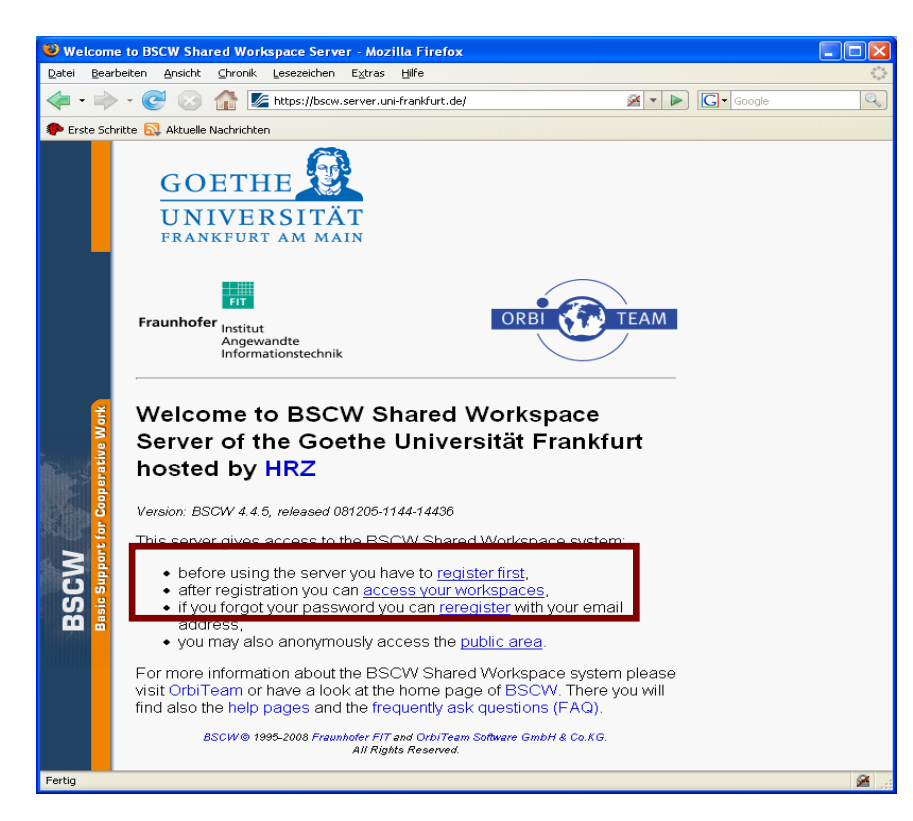

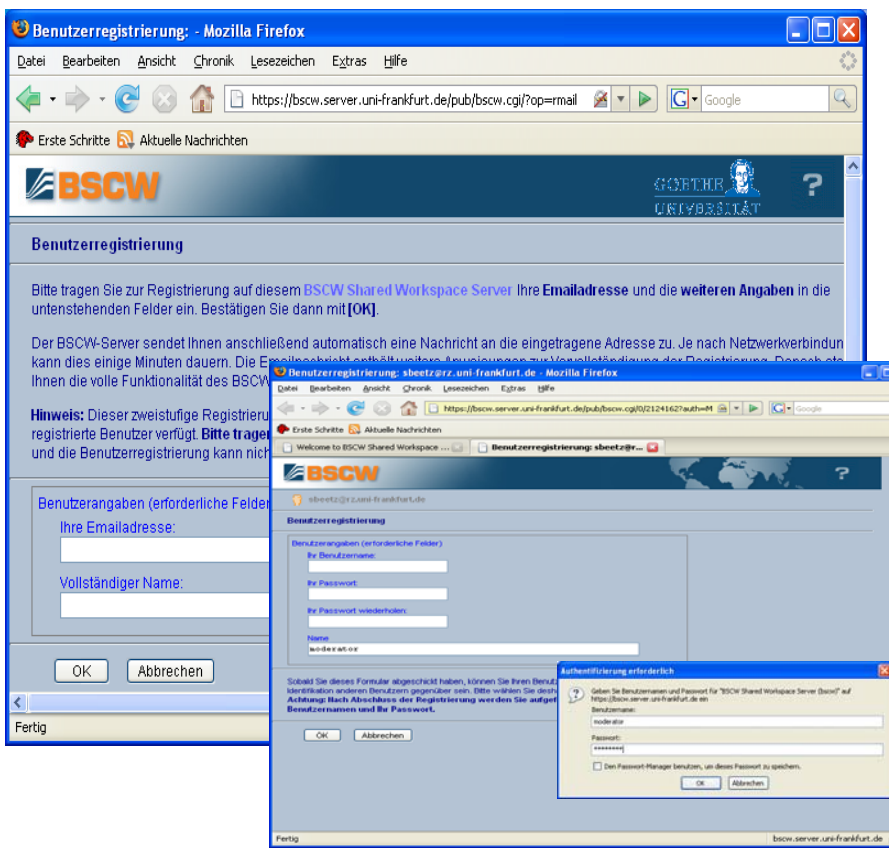

- **Register First:** Hier melden Sie sich mit Ihrem HRZ-Account an (Login und Passwort), wenn Sie BSCW erstmals nutzen
- **Access your Workspaces:** Melden Sie sich dann zu Ihren Arbeitsbereichen immer über diesen Link an
- **Reregister: Falls Sie Ihr** Passwort vergessen sollten, können Sie sich erneut mit Ihrer E-Mailadresse anmelden
	- **Benutzerregistrierung:**  Über "register first" gelangen Sie zur Benutzerregistriergungsseite, wo nach Ihrer Uni-E-Mailadresse und Ihrem vollständigen Namen gefragt wird
	- Nach dieser Registrierung erhalten Sie per E-Mail eine Anmeldebestätigung
	- **Im nächsten Schritt** tragen Sie Ihren Login und Ihr Passwort ein

## **Organisation des persönlichen Arbeitsbereiches**

Nach dem Login gelangen Sie zu Ihrem persönlichen Arbeitsbereich:

- Hier sehen Sie alle Ordner, die Sie erstellt haben und zu denen Sie als Mitglied eingeladen worden sind
- Über die obere Menüleiste sowie die **Aktionsbuttons** können Sie ein neues Projekt einrichten und bearbeiten
- Zudem können Sie mit den Symbolen der Schnell-Zugriffleiste arbeiten

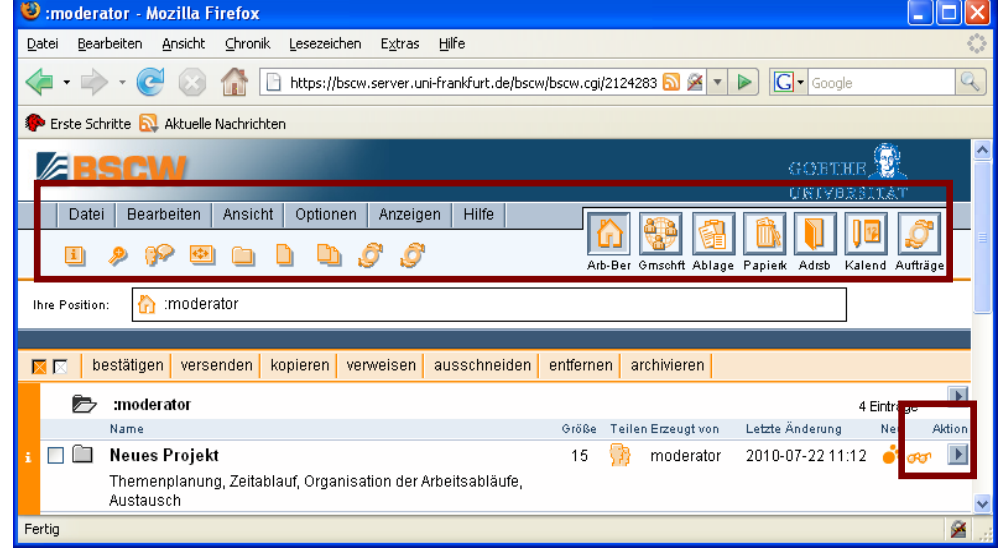

#### **Schnellzugriffleiste:**

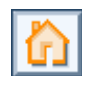

- Der persönliche Arbeitsbereich wird auch "Home Folder" genannt, er lässt sich von jedem beliebigen Ordner bzw. gemeinsamen Arbeitsbereich aufrufen (einmal klicken: Ordnerbaum, zweimal klicken: Stammordner)
- Das Icon "Gemeinschaft" zeigt Ihnen alle öffentlich zugänglichen Projekte an, die unter dem Bereich "public area" gespeichert sind und über die sowohl über die BSCW-Loginseite aufgerufen werden können als auch überall im www
- Bei der Ablage haben Sie die Möglichkeit, Objekte zwischendurch zu speichern
- Dokumente, Dateien etc. sind erst dann endgültig gelöscht, wenn Sie auch aus dem Papierkorb entfernt werden
- Jeder Nutzer auf BSCW hat nur ein Adressbuch. Es dient vor allem dazu neue Mitglieder einzuladen oder Nachrichten zu schicken. Die Kontaktliste ist dagegen nur für gemeinsame Arbeitsbereiche bestimmt, um Kontakte in einem bestimmten Kontext zusammenzufassen

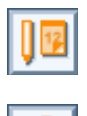

- Über Ihren persönlichen Kalender können Sie private wie gemeinsame Termine einsehen (Vereinigung verschiedener Gruppenkalender)
- **Hier wird eine Auflistung aller aktiven Aufträge von allen Projekten** zusammengestellt
- Über "Optionen", "Einstellungen" in der oberen Menüleiste können Sie einstellen, welche Symbole in der Zugriffsleiste erscheinen sollen
- **Hier können Sie** zudem die Sprache einstellen mit der Sie arbeiten wollen
- Oder die breite des **Browserfensters** festlegen
- Zudem können Sie über "Optionen" das "Niveau" einstellen
- Das Niveau ist unterteilt in: Anfänger, Fortgeschrittener. **Experte**
- Je nach Niveau habe Sie die volle Gestaltungsoberflä che zur Verfügung oder nur einen Teil
- Sie haben weiterhin die Möglichkeit Ihre Projekte nach bestimmten Kategorien zu ordnen
- "Ansicht" und "Sortieren" können Sie auch innerhalb eines Projektes zur **Strukturierung** nutzen

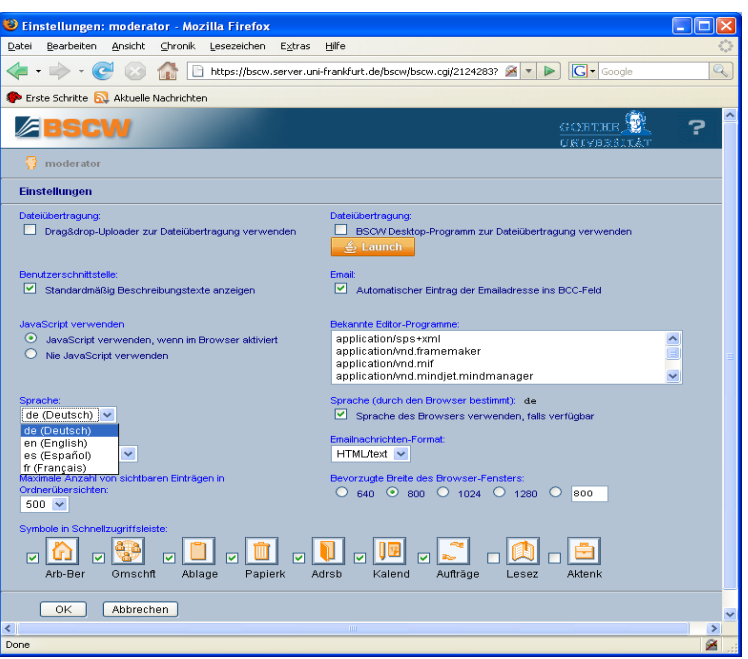

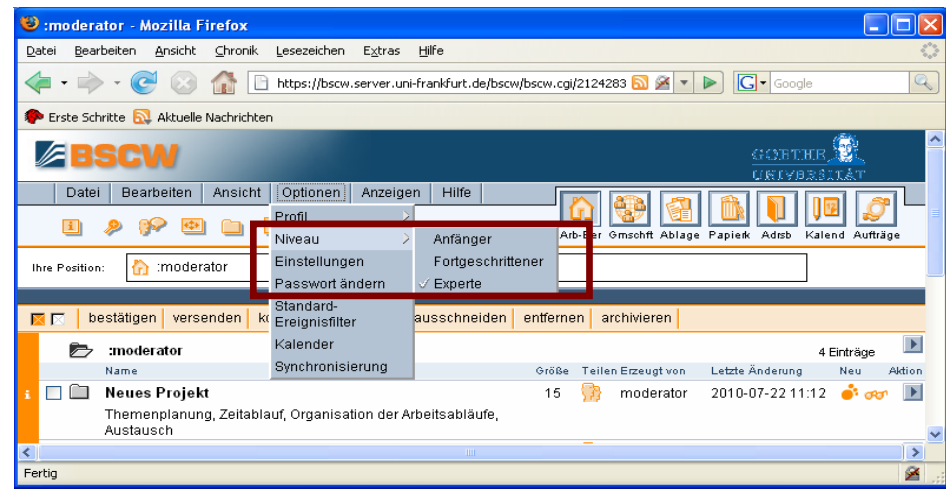

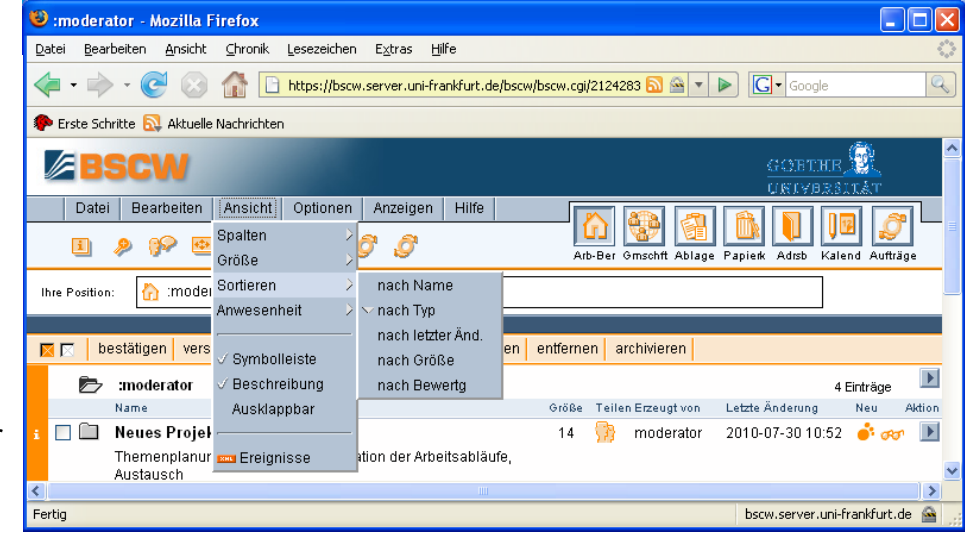

## **Erstellen eines gemeinsamen Arbeitsbereiches**

- **Ein Mitglied** initiiert einen gemeinsamen Arbeitsbereich bsp. ein Projekt und lädt andere **Teilnehmer** hierzu ein
- **Einen neuen** gemeinsamen **Arbeitsbereich** richten Sie in Ihrem persönlichen **Arbeitsbereich** über "Datei", "Neu" und "Ordner" ein

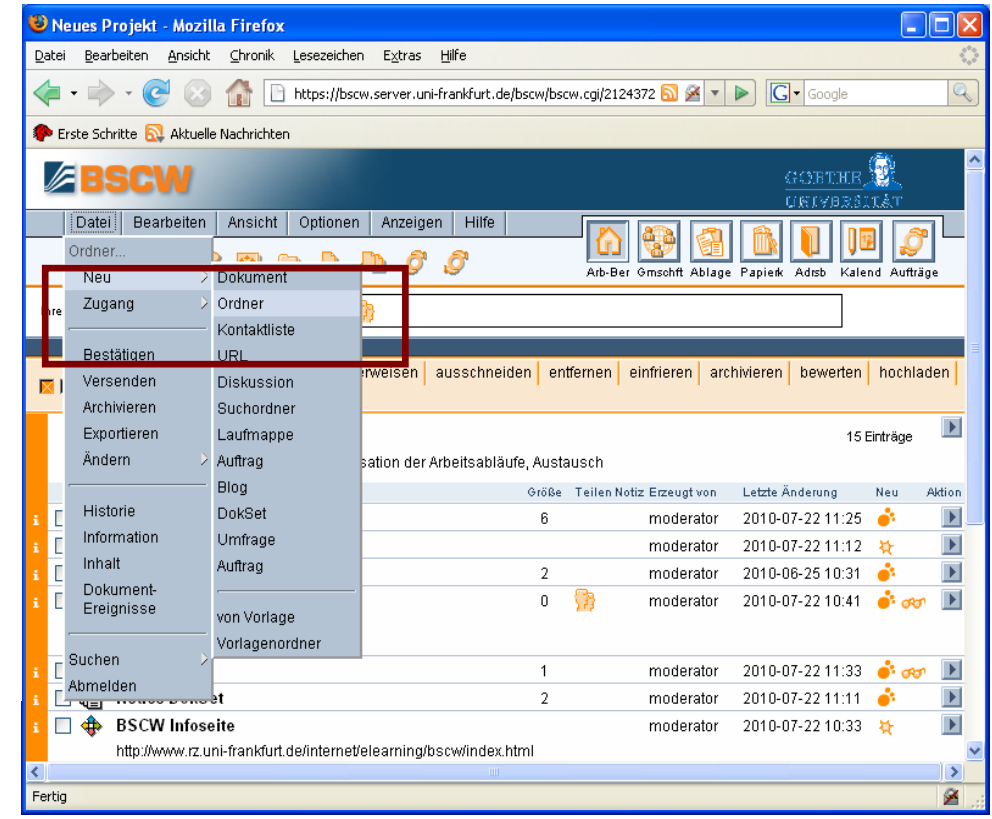

- Sie können dem gemeinsamen Arbeitsbereich noch eine Beschreibung hinzufügen
- **Wenn Sie ein** neues Dokument anlegen, können Sie auf Ihren lokalen Rechner zugreifen und Textdateien, pdf-Dokumente etc. auf den BSCW-Server hochladen

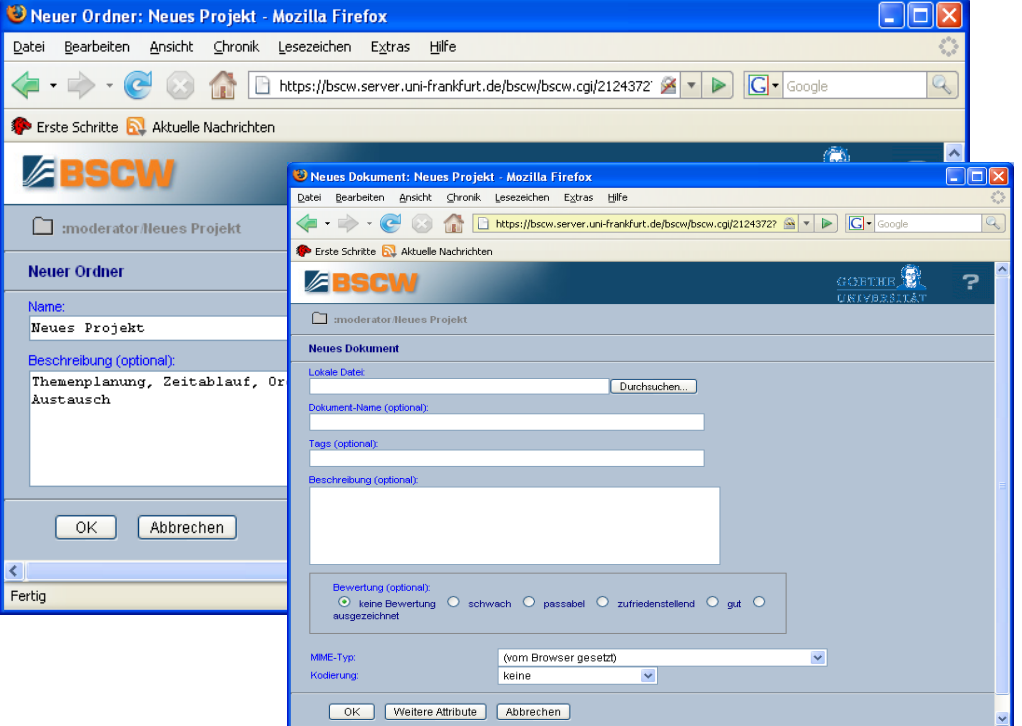

bscw.server.uni-frankfurt.de

**Executive Section**<br>Tertig

- **-** Diesem Ordner können Sie wiederum verschiedene Ordner, Dokumente, Notizen, Aufträge, Kontaktliste etc. unterordnen
- **Icons neben den** einzelnen Objekten zeigen an, ob es neu ist, gelesen wurde oder es Änderungen gibt

- **Gemeinsame** Arbeitsbereiche sind nur für denjenigen sichtbar, der ihn angelegt hat sowie die eingeladenen **Mitglieder**
- **Sichtbar für** Außenstehende ist ein gemeinsamer Arbeitsbereich nur dann, wenn Sie über den Aktionsbutton auf der rechten Seite die Aktion "Zugang", "Öffentlich machen" auswählen
- Der gemeinsame Arbeitsbereich bzw. einzeln ausgewählte Objekte wären dann über die "Public Area" auf der Startseite von BSCW erreichbar

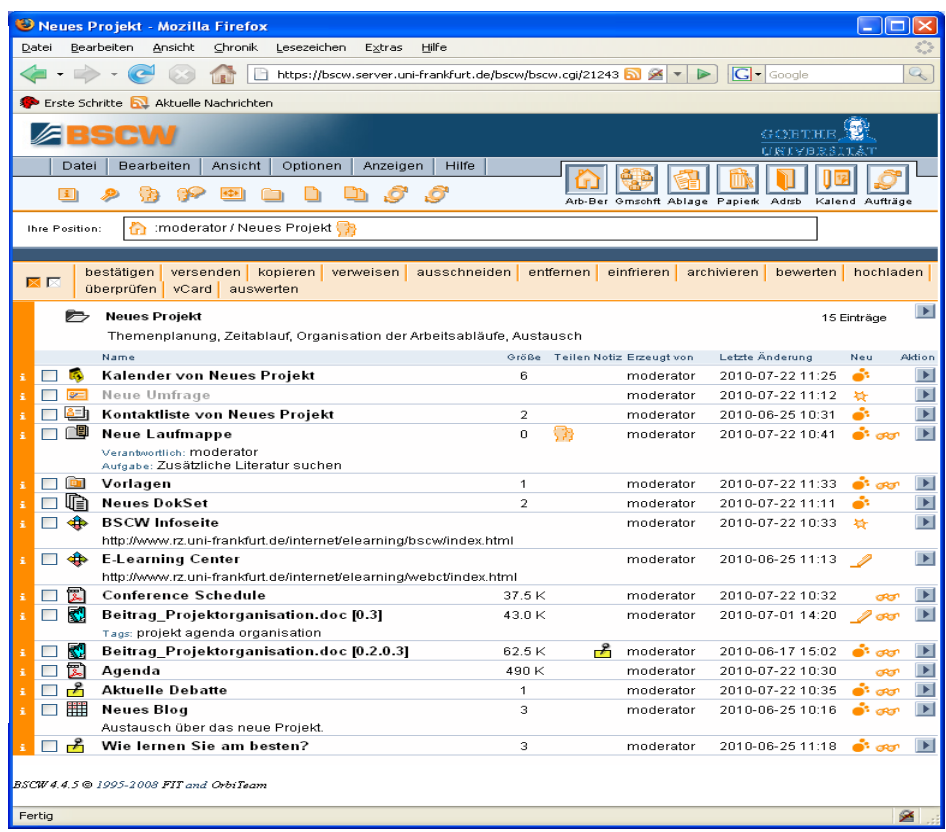

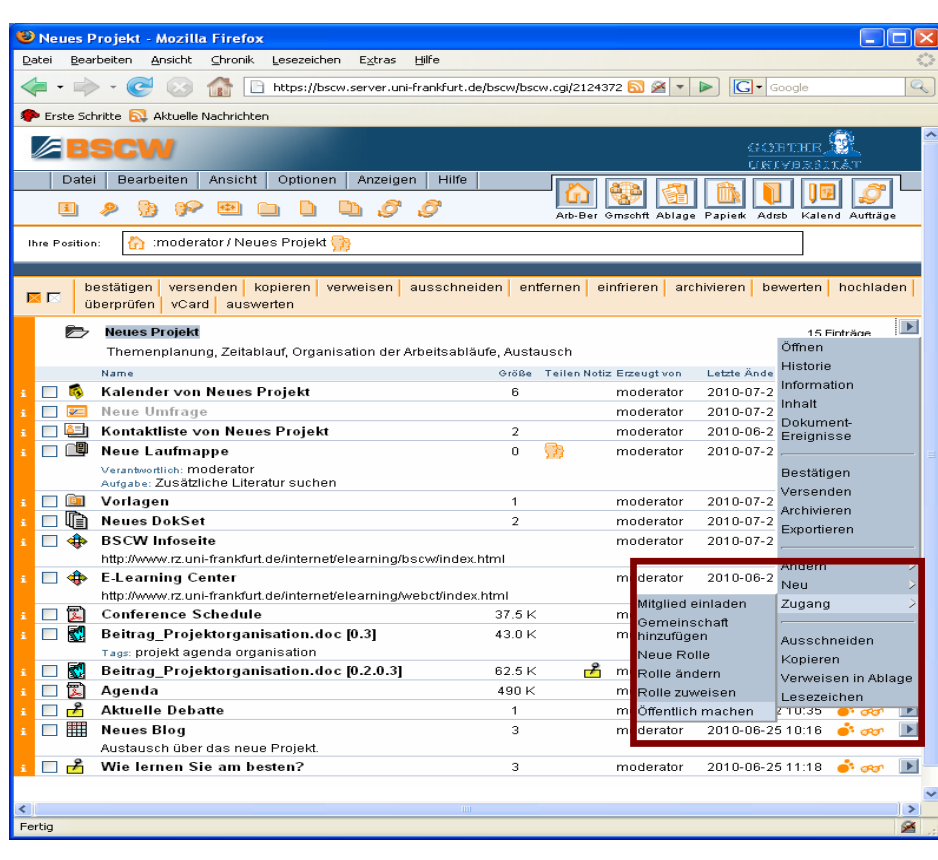

## **Verschiedene Tools zur Teamarbeit**

#### **Kalender**

- Sie können über "Datei" und "Neu" nur einen Gruppenkalender erstellen. (es gibt viele Kalender, jedoch nur eine Gruppenkalender pro Ordnerbaum)
- Ein neuer Termin lässt sich hier über die obere Menüleiste und über die **Aktionsbuttons** rechts einrichten; an Termine können zudem Dokumente oder eine URL anhängt werden
- Neben dem Gruppen- gibt es noch einen persönlichen Kalender (Einstellungen über Termine "Optionen" und "Kalender")

#### **Kontaktliste**

- Über "Datei" und "Neu" in der oberen Menüleiste können Sie eine Kontaktliste anlegen (inklusive externen Referenzen)
- Sie können hier genaue Angaben zur Organisation, Adresse und Internetpräsenz etc. machen
- Zudem ist es möglich Kontakt-Informationen an Mitglieder über den Aktionsbutton zu versenden

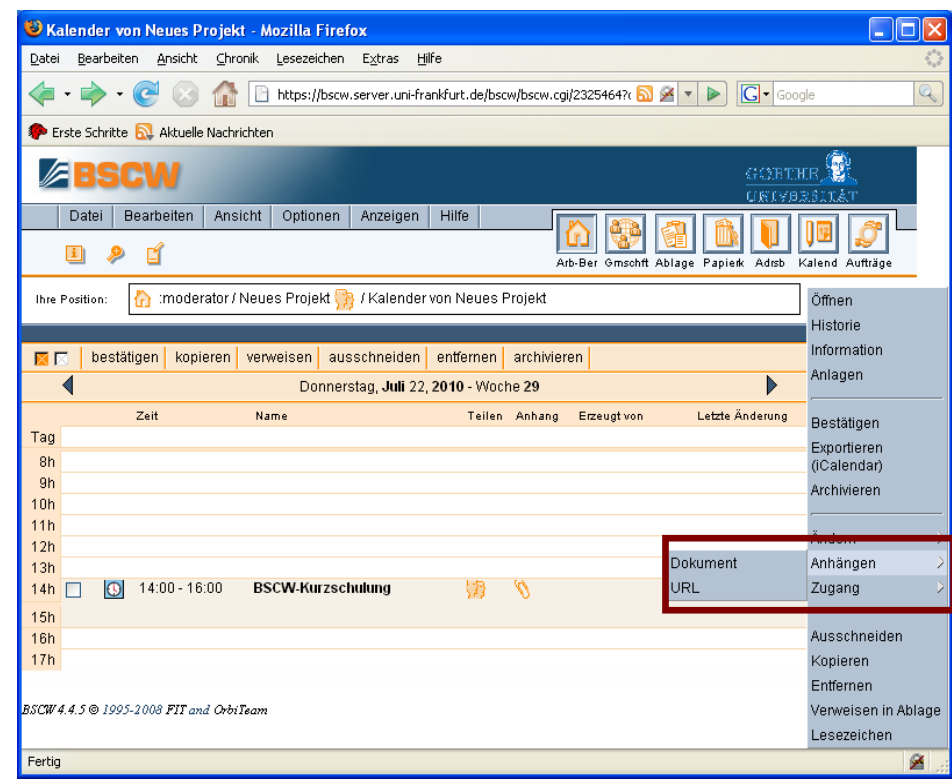

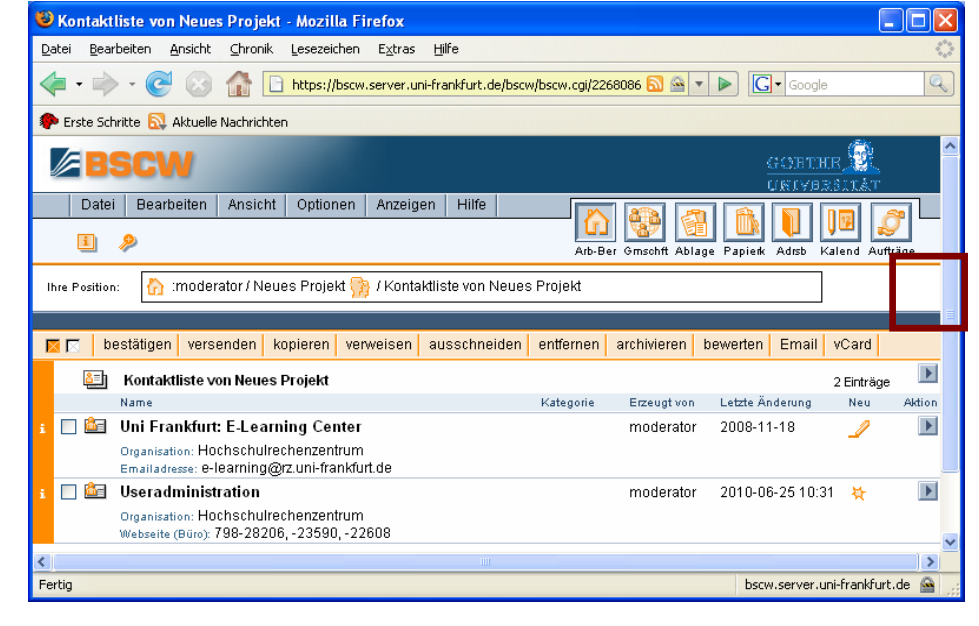

#### **Dokument unter Versionskontrolle**

- Sie starten die Versionskontrolle mit dem Aktionsbutton neben dem Dokument, um eine neue Version zu erstellen
- Sie können direkt Änderungen vornehmen, die Version angeben (Draft oder fertige Version), oder eine neue Version hochladen
- **In der** Projektübersicht erscheint die neue Version mit fortlaufender Nummerierung (0.1, 0.2, 0.3 etc)
- Sie können auch einen "Neuen Versionszweig" wählen, wenn Dokumentabschnit te parallel bearbeitet werden sollen
- Wählen Sie hier aus, welche Version Sie bearbeiten möchten
- **Der neue** Versionszweig erscheint dann in einem gemeinsamen Arbeitsbereich als zusätzliches Dokument

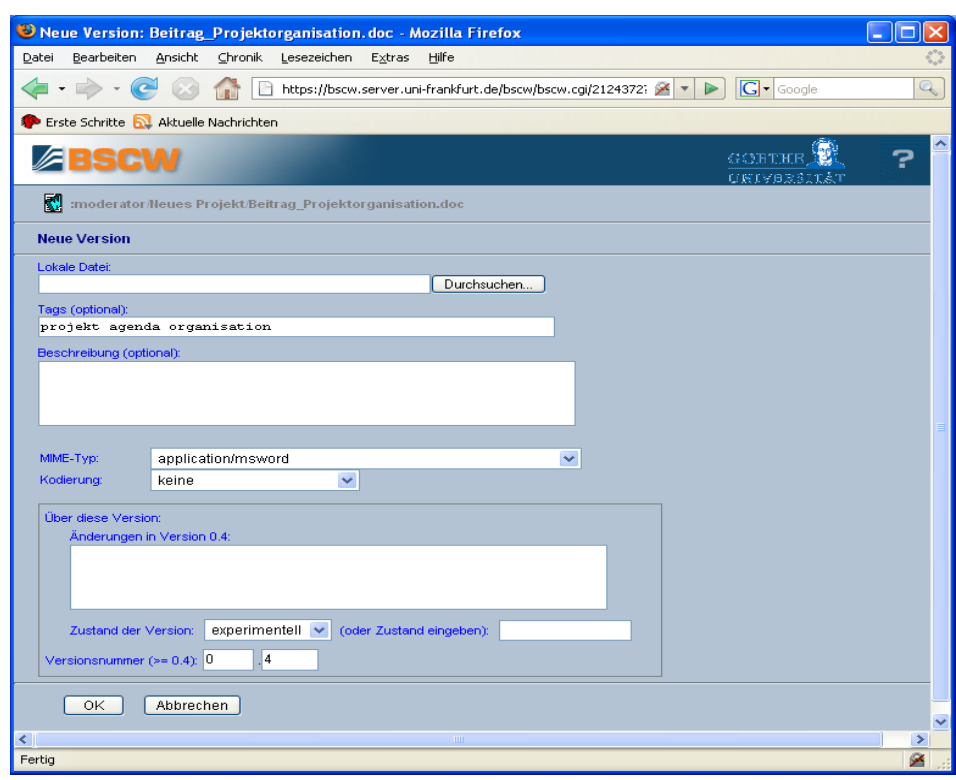

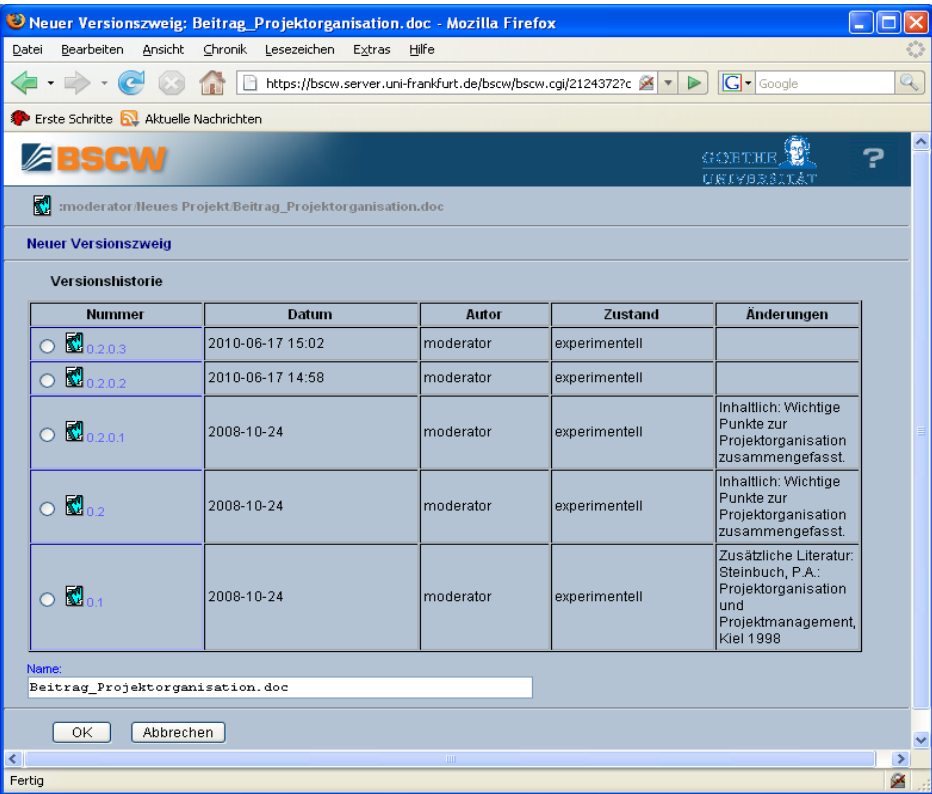

#### **DokSet**

- Das DokSet ermöglicht die Verwaltung mehrer Dokumente
- **-** Dokumentsammlung en enthalten vor allem Vorlagen oder Glossare, die sich wiederum strukturieren lassen

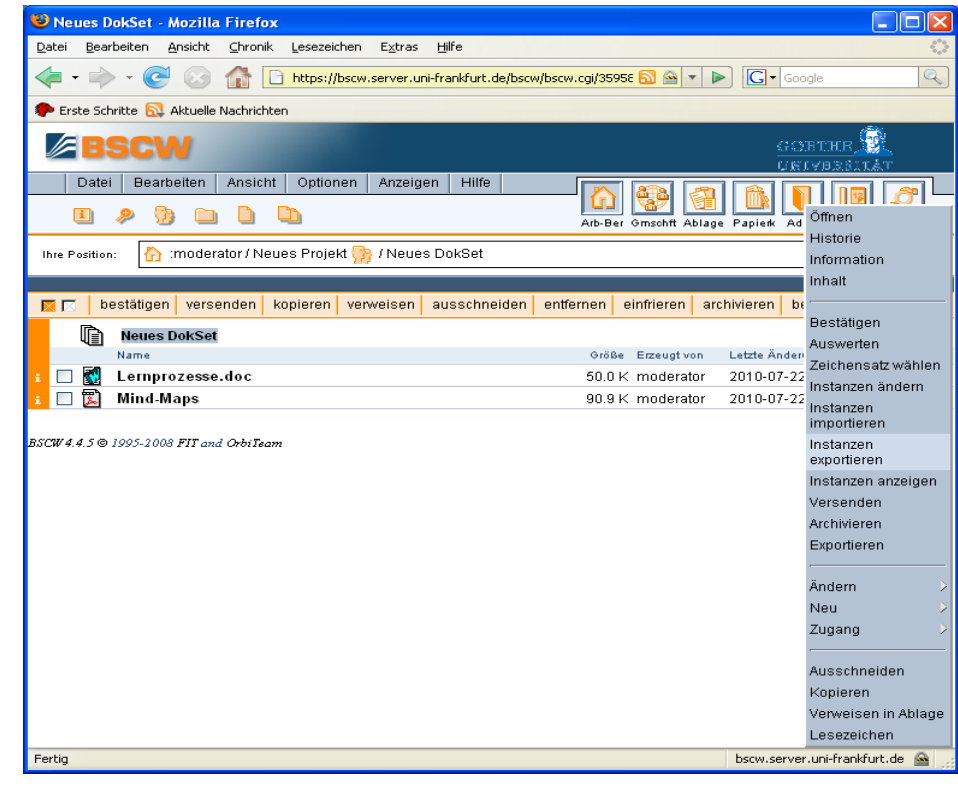

# **Notizen Diskussionen und**

- **Diskussionen** können Sie als eigenständige Objekte innerhalb eines Projektes angelegen
- **Diskussion ist eine** Sammlung von Notizen
- Notizen können Sie aber auch über die Aktionsbuttons direkt an Dokumente anhängen

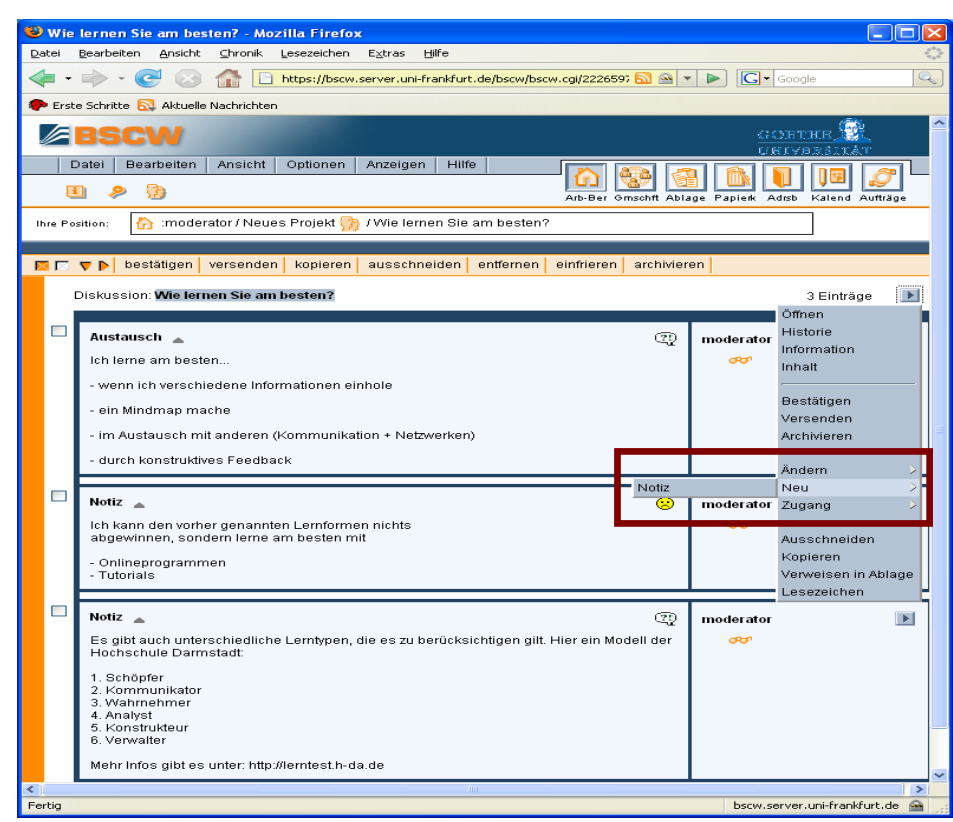

### **Blog**

- Sie können einen Blog nach genauen Angaben anlegen (bsp. Anzahl der Einträge pro Seite, Länge der Texte)
- **Neue Einträge mit** einem HTML-Editor erstellt

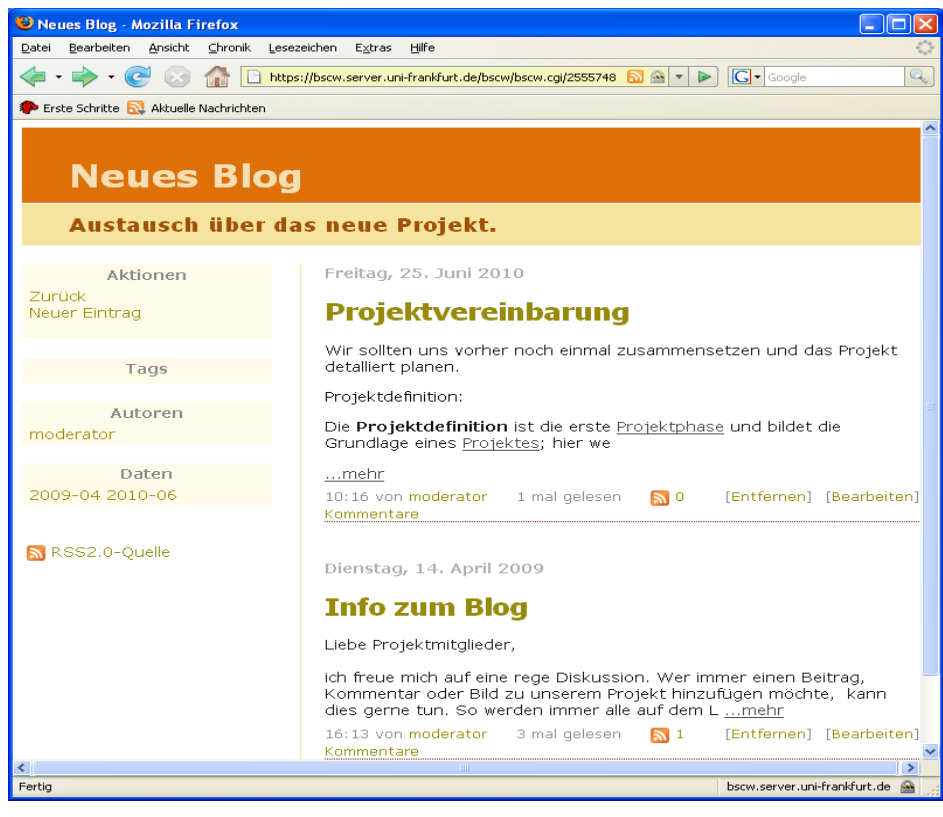

#### **Umfrage**

- Bei einer neu angelegten Umfrage können Sie zum einen Fragen und Antworttypen innerhalb von BSCW bestimmen
- Sie können den Zeitraum der Umfrage festlegen
- **-** Oder festlegen auf eine externe Internetseite zu verweisen

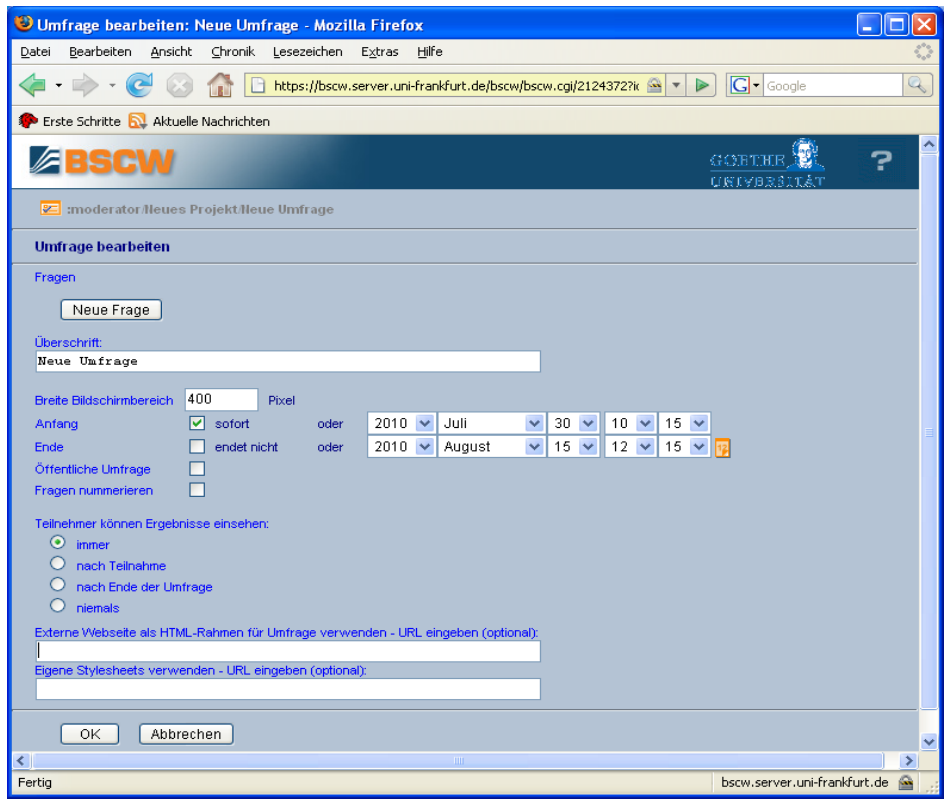

**URL** 

 Sie können zudem über "Datei" und "Neu" auf Internetseiten verlinken bsp. auf Konferenzseiten oder Seiten von Forschungsgruppen

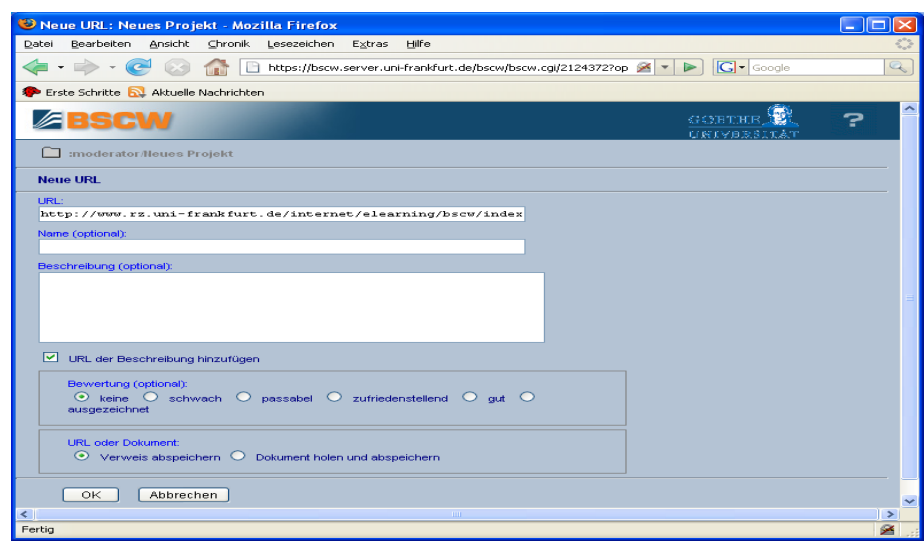

#### **Laufmappe**

- **Kurze** Arbeitsaufträge für Besprechungen und die inhaltliche Entwicklung des Projekts können verteilt werden
- **•** Die Laufmappe kann bearbeitet und Aufgaben hinzugefügt werden, sowie Dokumente angehängt werden

#### **Auftrag**

- Sie können einen Auftrag definieren mit Anforderungen (Eingabedaten, Ausgabedaten, Dauer)
- Aufträge können jederzeit geändert und zu einem *Workflow*-Prozess zusammengezogen oder zurückgezogen werden
- Aufträge haben einen Status, bsp. Erledigung des Auftrags wird angezeigt

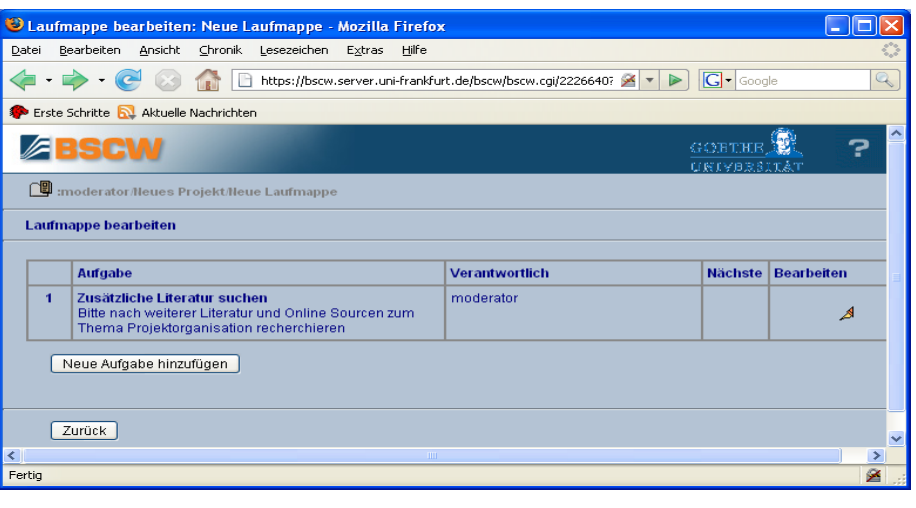

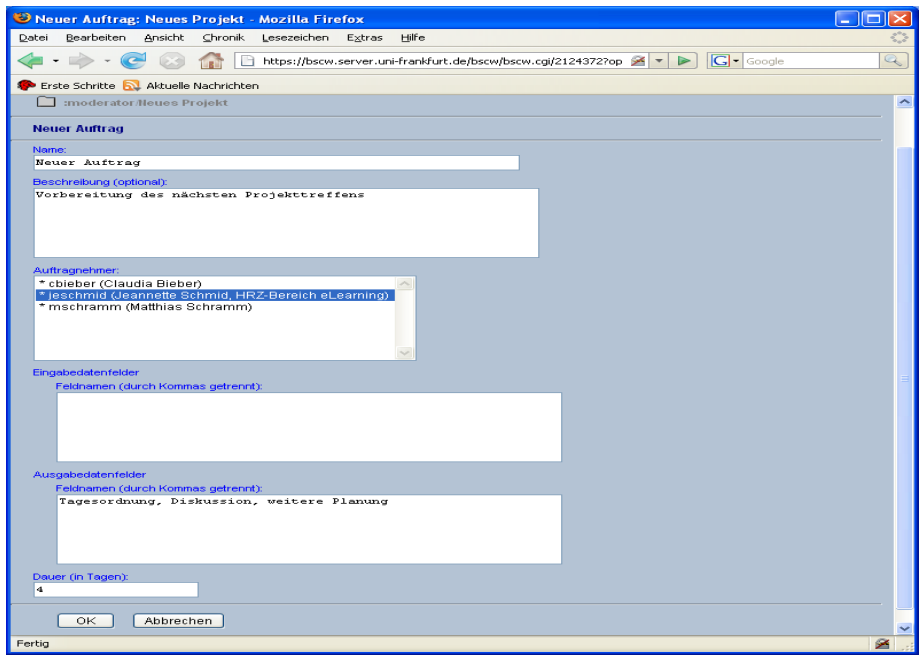

## **Profil einrichten und bearbeiten**

- **Profil:** Über "Optionen" in der oberen Menüleiste haben Sie Zugriff auf Ihr Profil
- Sie können in Ihrem persönlichen Profil Ihren Arbeitsbereich, Telefon, E-Mail und Webseite angeben
- **Mitglieder können sich** über die Kontaktlisten) die Profile anderer Teilnehmer anschauen

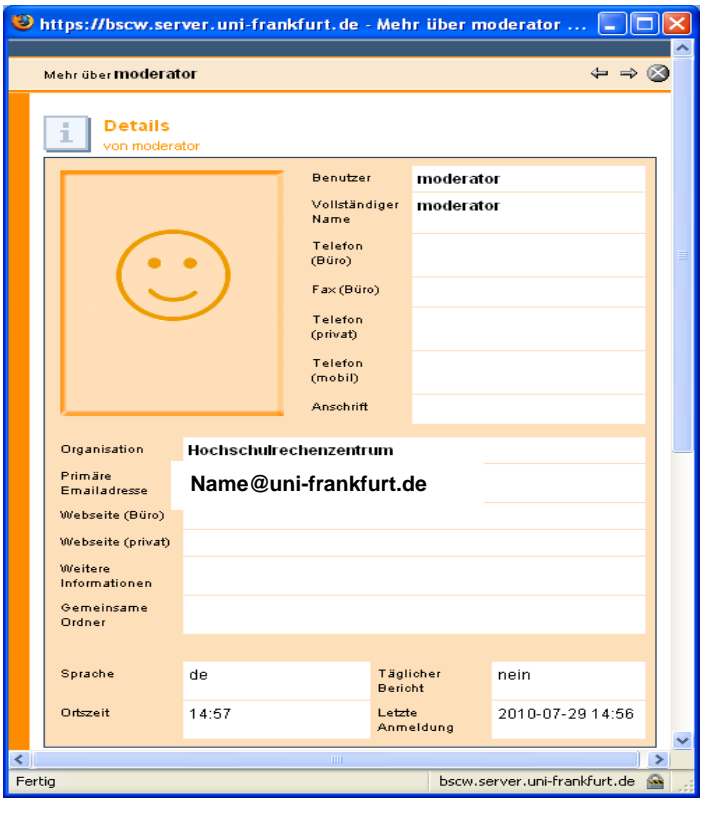

- Sie können Ihr persönliches Profil jederzeit ändern
- Außerdem können Sie weitere Verlinkungen oder ein Bild hinzufügen

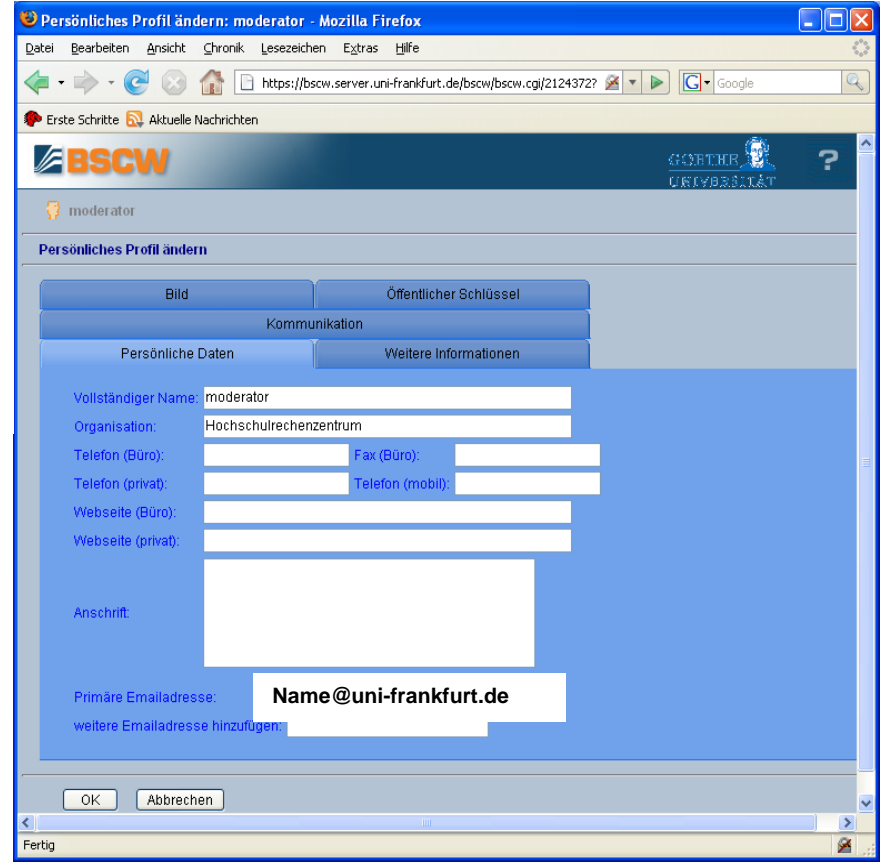

- **Mitglieder einladen und Rollenkonzept**
	- **Mitglieder einladen:** Mitglieder können Sie über den Aktionsbutton neben dem Projektordner einladen, über das Adressbuch (oder die Menüleiste)
	- **Klicken Sie hier** auf "Zugang" und "Mitglied einladen,
	- Sie können zudem Rechte für einzelne Objekte innerhalb des Projektes über die Aktionsbuttons vergeben
	- **Suchen Sie nach** neuen Mitgliedern auf dem BSCW-Server oder geben Sie direkt Ihre E-Mail Adressen ein
	- Sie legen die Rolle der Teilnehmer fest
	- **EXA** Zudem können Sie auch einen kurzen Einladungstext verfassen und so auf Details des Projektes hinweisen

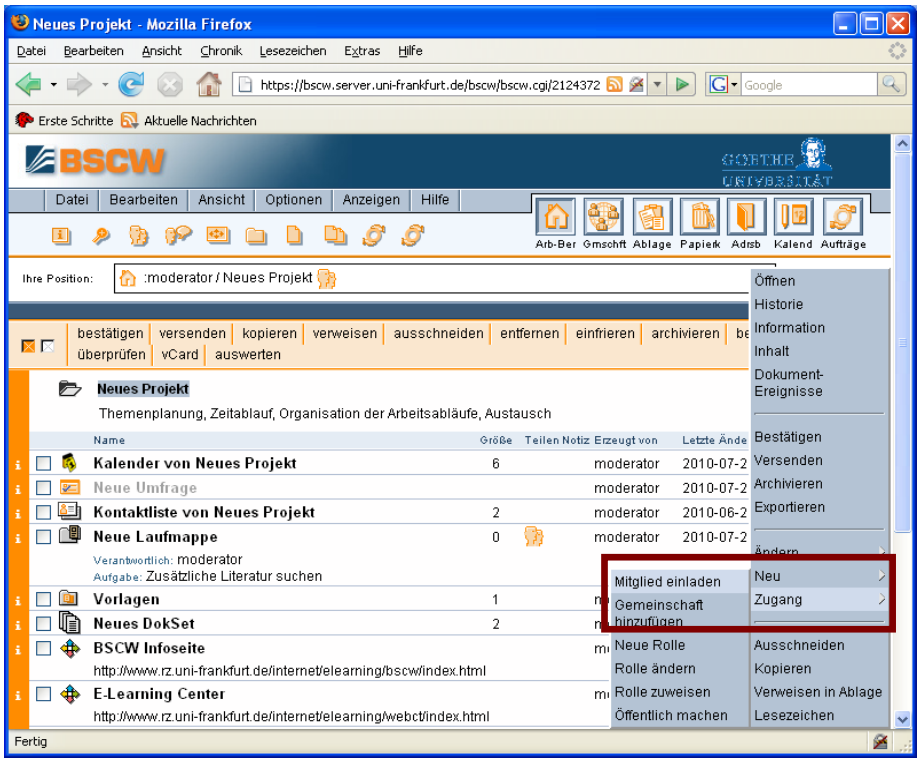

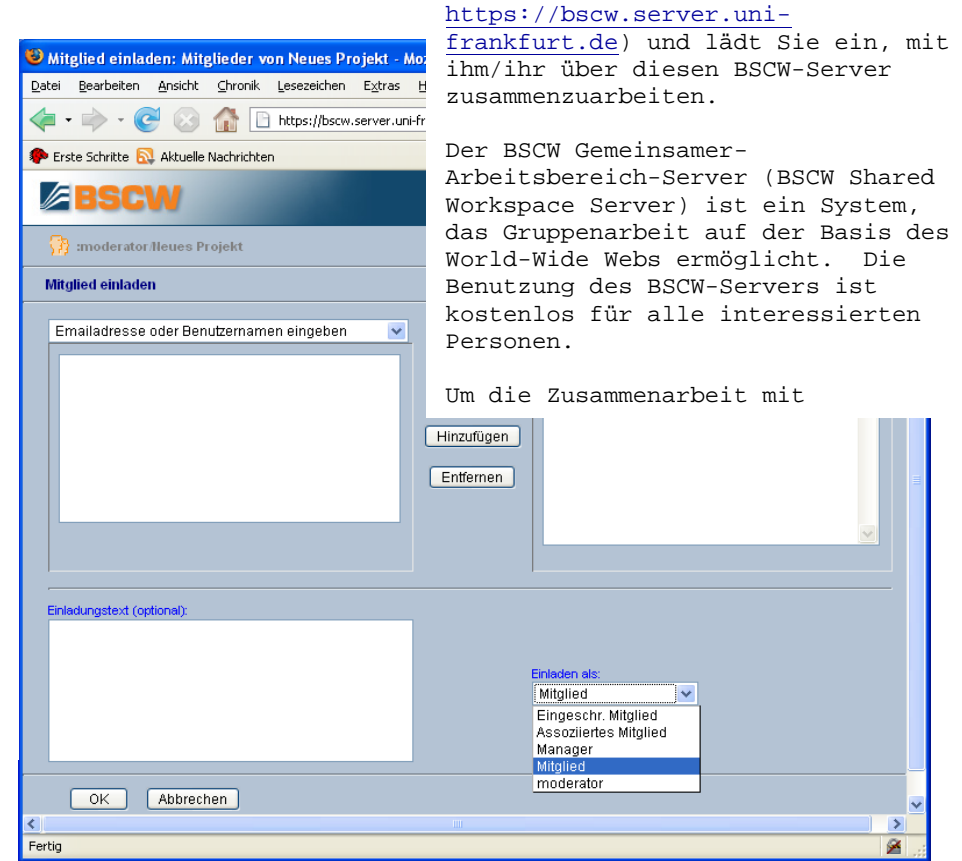

- **Rollenkonzept:**
- **Es gibt verschiedene** Rollen in BSCW (diese können dezentral organisiert werden)
- Über die Aktion "Zugang" können Sie eine "Neue Rolle" einrichten, "Rollen ändern" oder eine "Rolle zuweisen"

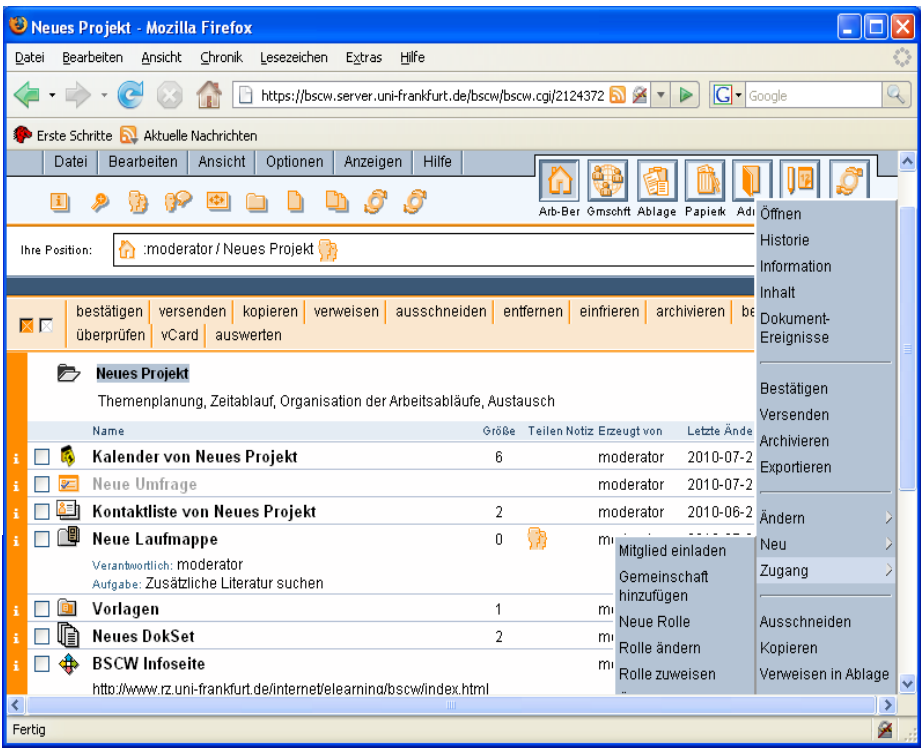

- In BSCW können alle Teilnehmer eines Projektes die gleichen Rechte haben (bsp. Mitglieder sein)
- Es ist aber auch möglich das Team zu unterteilen in einen Verantwortlichen und Mitglieder (BSCW bietet verschiedene Rolleneinstellungen an)
- **Dabei lassen sich** insbesondere drei Rollen unterscheiden: der Manager kann alles einrichten und Zugänge festlegen, ein Mitglied kann alles bearbeiten und Mitglieder einladen, ein Assoziiertes Mitglied kann sich einen gemeinsamen Arbeitsbereich nur ansehen

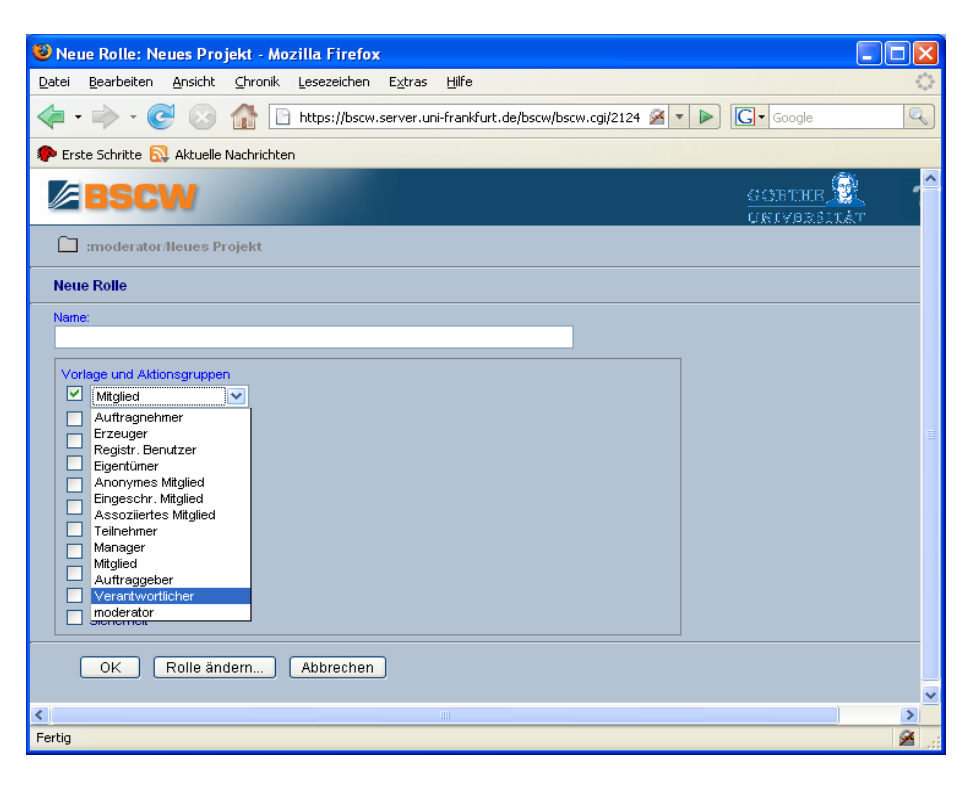

- Sie können Rollen jederzeit ändern
- Es können weitere Rollen definiert und mit verschiedenen Rechten versehen werden

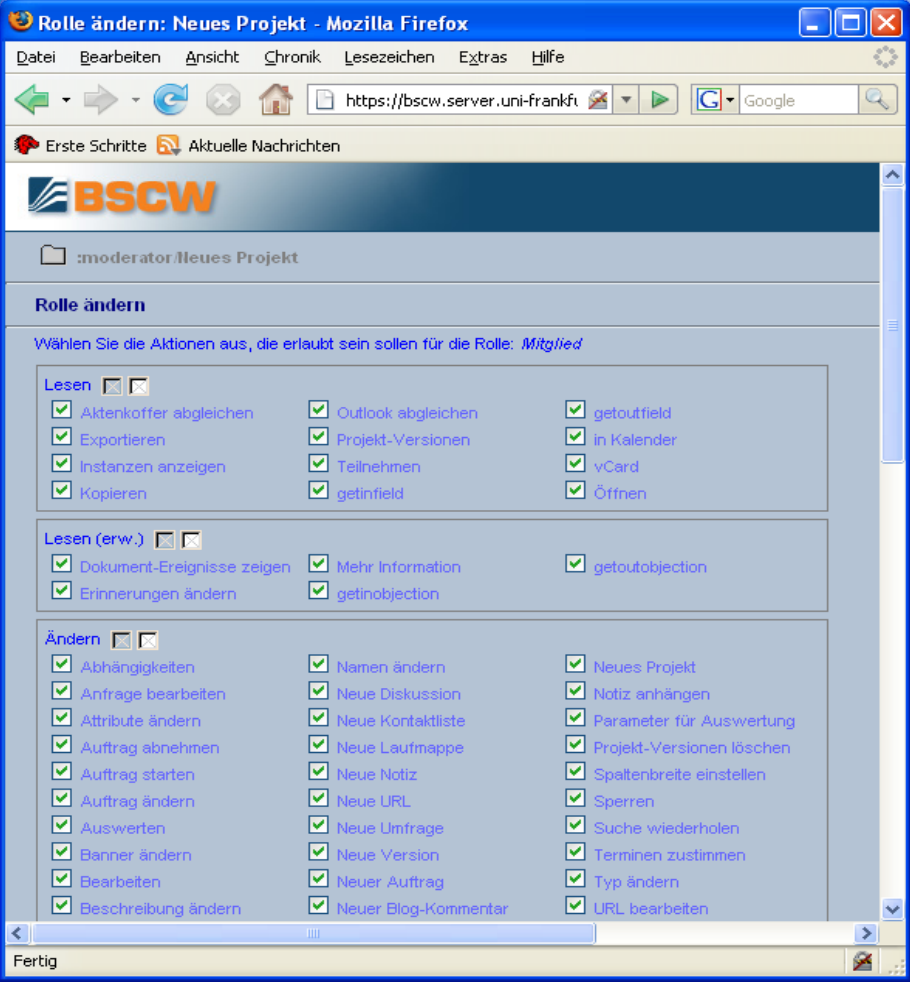

- **Projektarbeit beenden:** Sie können selbst die Mitarbeit in einem Projekt beenden, indem Sie über die Adressliste auf "Zugang" und "Entfernen" klicken **(bei mir geht das anscheinend anders.** Ich muss den Ordner löschen.)
- **Hierzu benötigen** Sie die entsprechenden **Mitgliedsrechte**

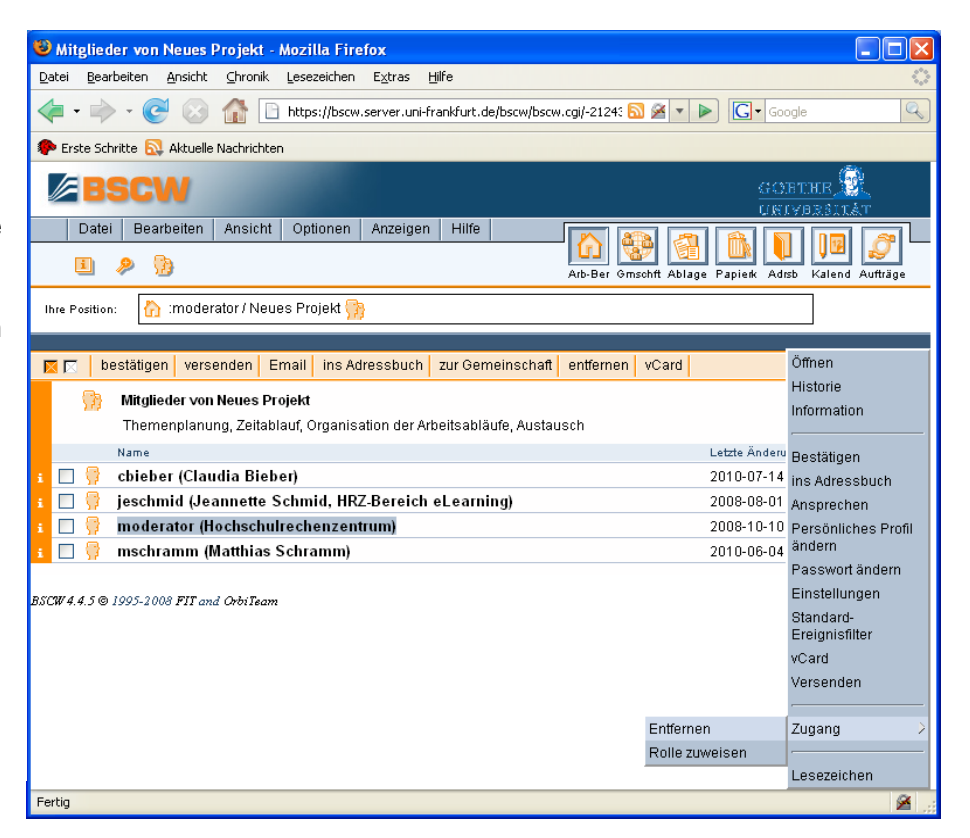

## **Kontakt:**

BSCW Services

Hochschulrechenzentrum E-Mail: bscw@rz.uni-frankfurt.de

# **Web-Informationen:**

www.bscw.uni-frankfurt.de